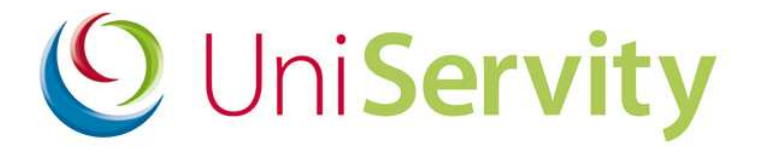

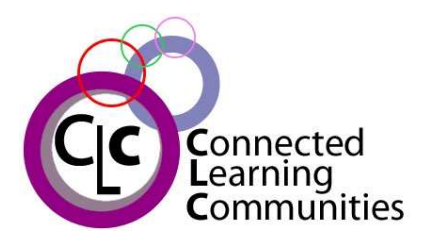

cLc v1.7

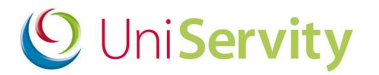

### **Contents**

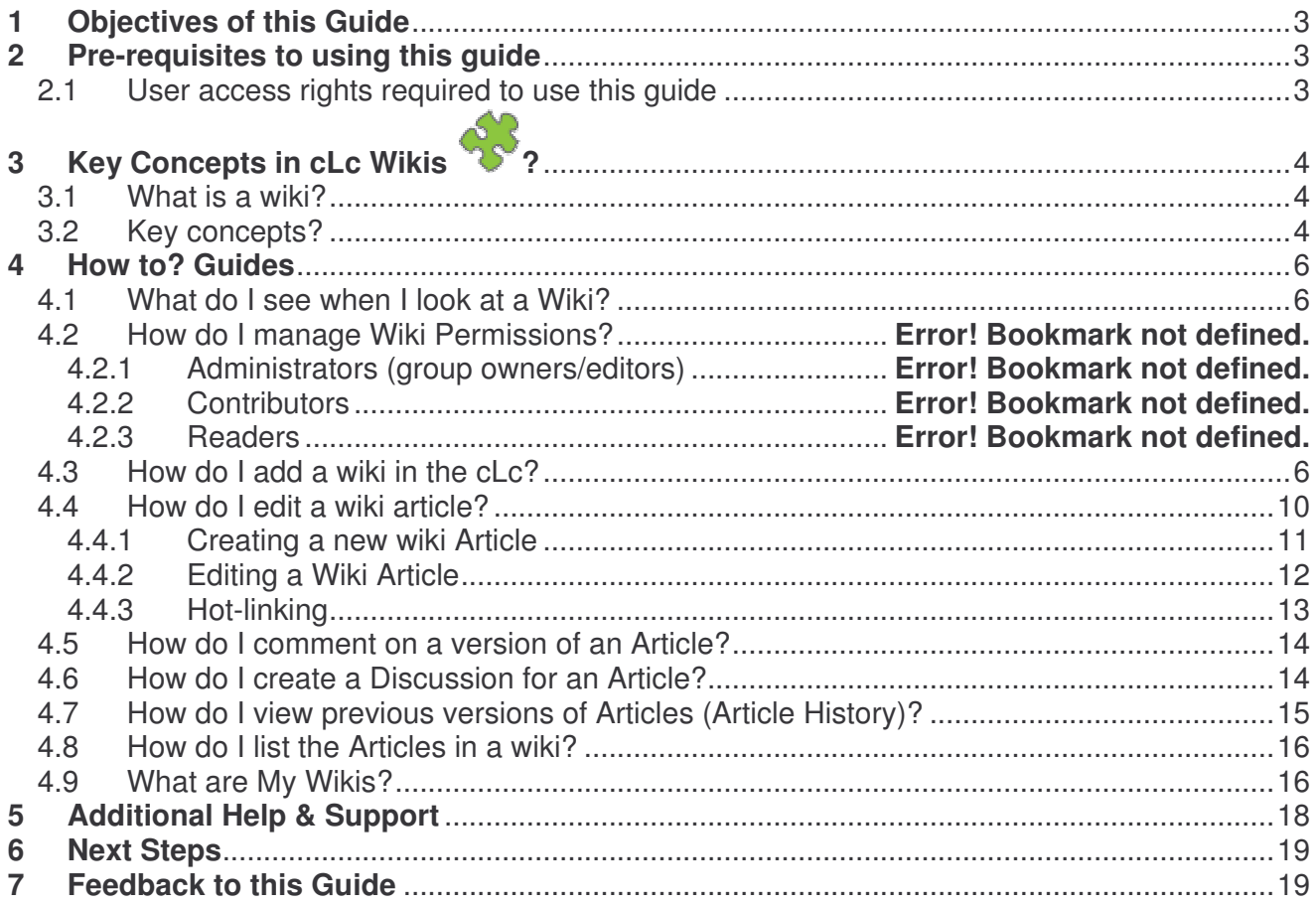

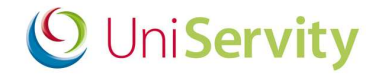

### **1 Objectives of this Guide**

At the end of this 'Guide to cLc Wikis' you will be able to:

- Create a wiki and interconnected Articles
- Comment on a version of an Article
- Discuss and Article
- View any version of an Article
- Show or hide inappropriate comments, discussion or page versions
- Directly view a wiki contributors homepage if permissions allow
- Directly message or email a wiki contributors homepage if permissions allow

#### **2 Pre-requisites to using this guide**

Before using this guide, UniServity recommend that you first have an understanding of the cLc Learning Platform, the cLc Resources and your chosen WYSIWYG editor. *Group Resources Tool Bar*

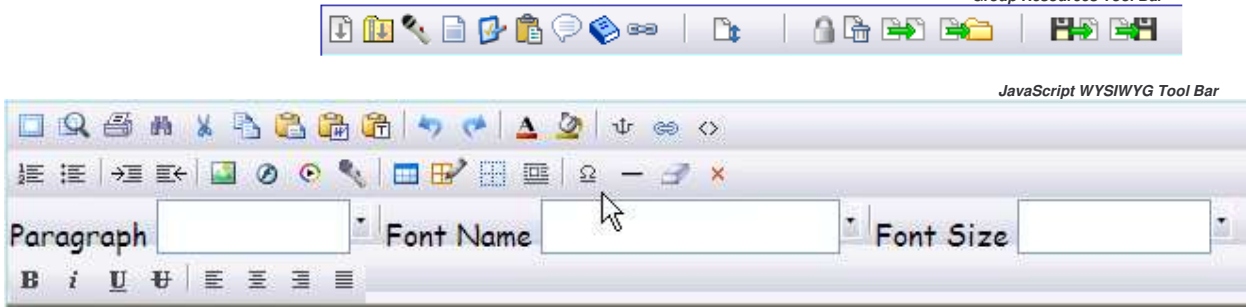

#### **2.1 User access rights required to use this guide**

To use this cLc guide you will need to check that you have access to view:

- **My Resources** tools within your right hand side My Panel, or the
- **Group Administration** component when viewing at least one 'sub-group Community' within your cLc learning platform.

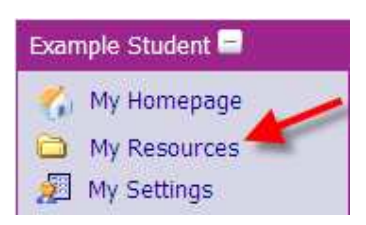

#### **My Panel > My Resources Control Panel > Group Administration > Resources**

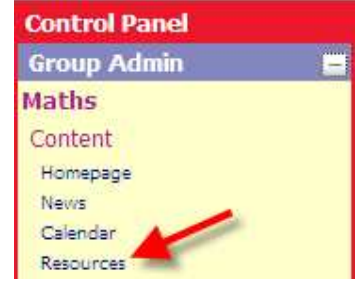

Requires the following user access rights, either:

- **Group Editor**
	- **Group Owner**
	- **cLc Manager** *(Super User)*

If you cannot view any of the above, or if you have any queries with regards to your access rights, please contact a cLc Manager. To learn about the different cLc user access rights levels, please refer to the '**Guide to cLc Access Levels**', or Click here to view online.

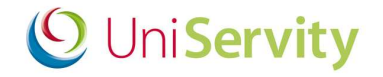

# **3 Key Concepts in cLc Wikis ?**

#### **3.1 What is a wiki?**

The word 'Wiki' is Hawaiian for fast.

According to Wikipedia:

"A Wiki is a collection of web pages designed to enable anyone who accesses it to contribute or modify *content, using a simplified markup language. Wikis are often used to create collaborative websites and to power community websites. The collaborative encyclopedia Wikipedia is one of the best-known Wikis."*

The cLc Wiki tool differs slightly from this definition by removing the need to learn a mark-up language, and they also have additional security tools in place to ensure that any pupil user information is protected from the public domain.

#### **3.2 Key concepts?**

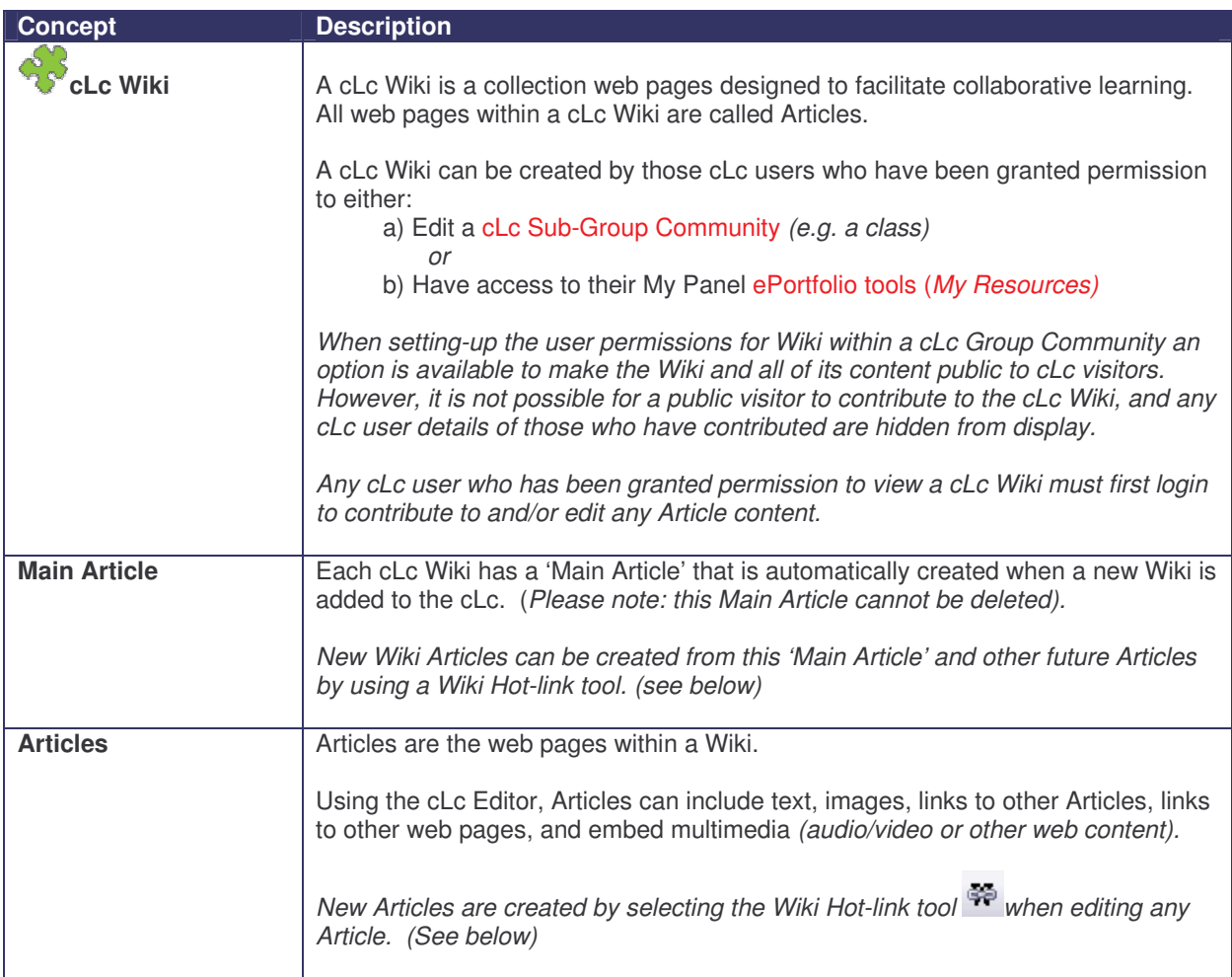

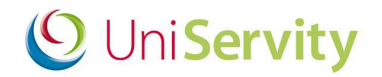

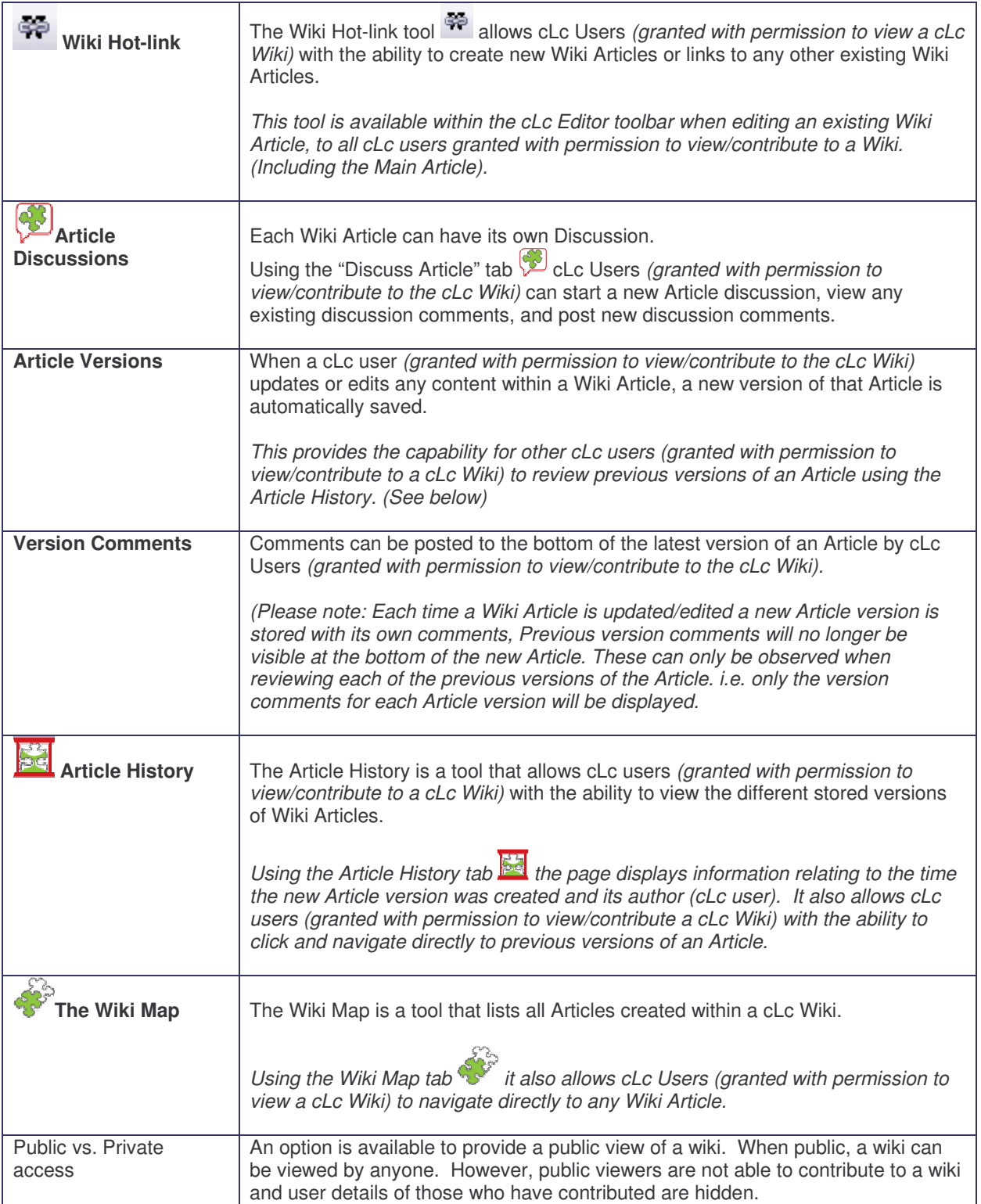

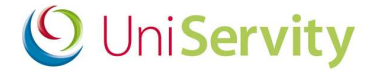

#### **4 How to? Guides**

#### **4.1 What do I see when I look at a Wiki?**

When a cLc user first looks at a cLc Wiki, they are presented with the following screen below. From here cLc users are able to view the 'Main Article' content, navigate to other Articles within the Wiki, discuss the Articles, and comment on any of the different versions an Article.

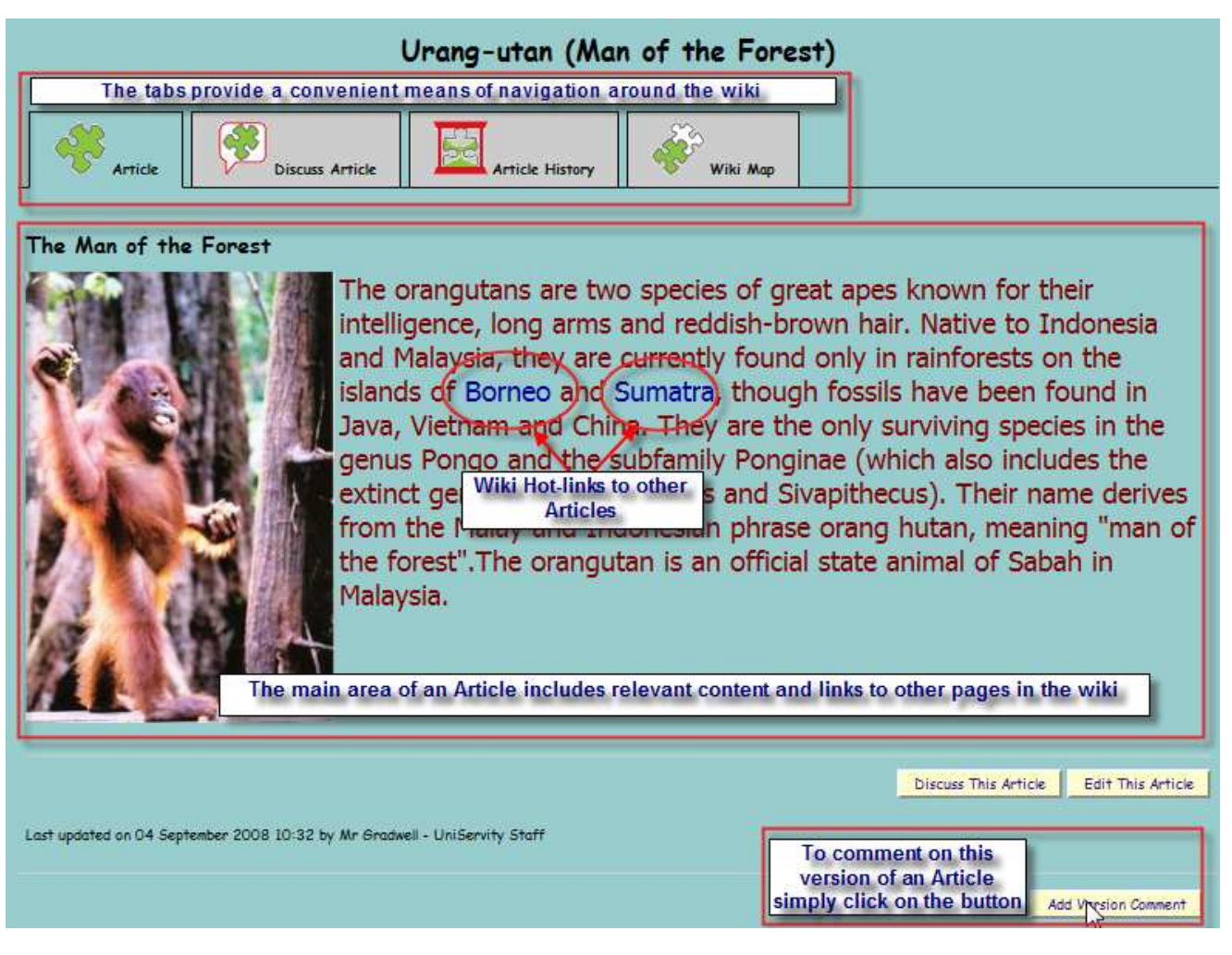

#### **4.2 User Access Permission Levels**

There are three different user access permission levels for a cLc Wikis;

- Administrators *(Group Editors/Owners or ePortfolio Owner)*
- Contributors *(Logged in cLc Users granted with permission to view the cLc Wiki)*
- Read Only *(Public cLc visitors granted with permission to view the cLc Wiki – Sub-Group Community only)*

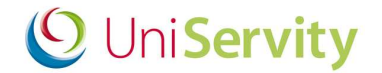

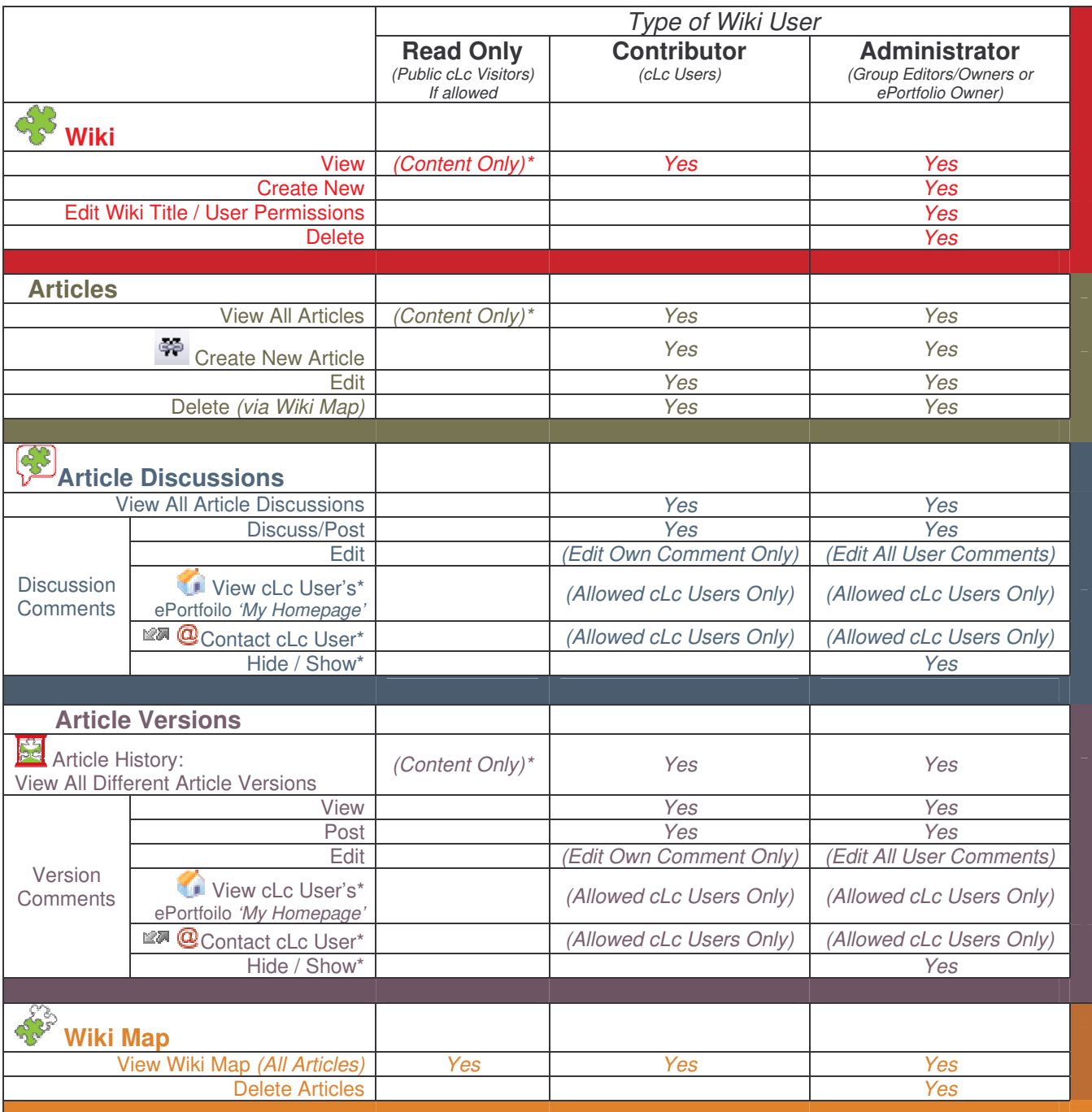

**\*Content Only** - No access to view the author of any Wiki Articles, Version Comments and Discussion Comments

**\*Hide / Show** – The ability to hide any Wiki Articles /Comments from display to cLc Users *(Administrators Only)*

**\* View cLc User's ePortfolio** – The ability to view cLc Users ePortfolio *'My Homepage' (If granted permission within User Directory Security)*

\* **Contact cLc User** – The ability to contact cLc Users via instant message  $\mathbb{R}$  or email  $\mathbb{Q}$ *(If granted permission within User Directory Security)*

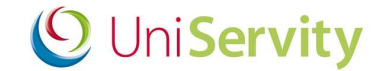

#### *4.2.1 Administrators (Group Editors/Owners or ePortfolio Owner)*

The Administrators to cLc Wiki will depend on where the cLc the Wiki is set-up:

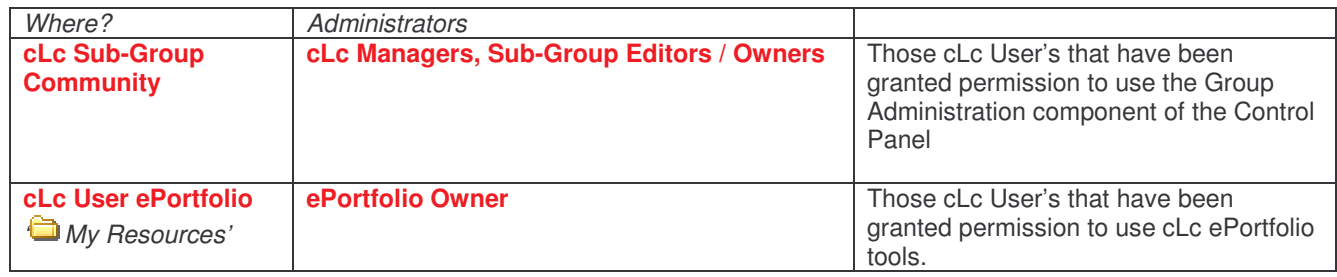

Administrators have permission to:

- View / Create / Edit / Delete cLc Wiki's
- View / Create / Edit / Hide / Delete existing Articles
	- o View / Post / Edit / Hide / Delete Article Discussion Comments
	- o View / Post / Edit / Hide / Delete Article Version Comments.
- View the following Article History:

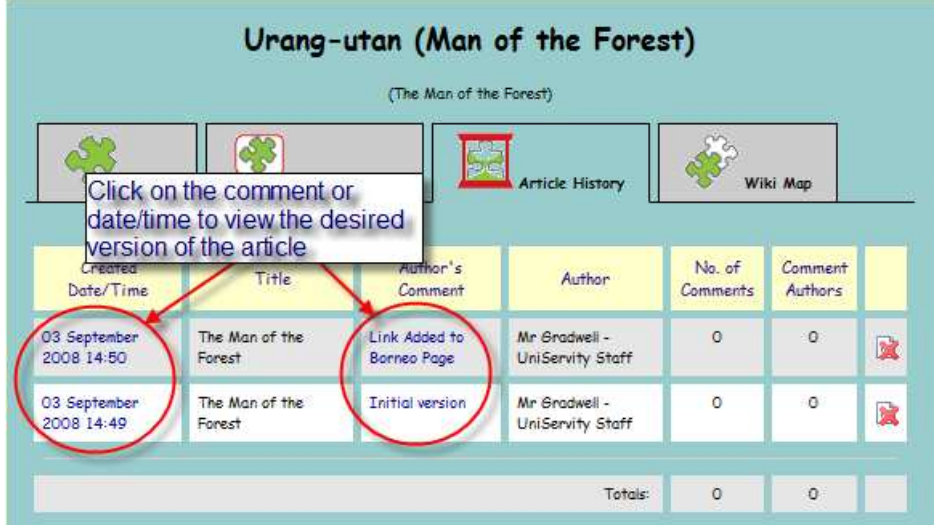

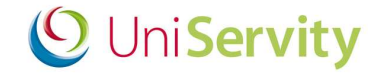

#### *4.2.2 Contributors*

Contributors are those cLc Users who have been given permission to view a cLc Wiki. They have permission to do the following:

They have permission to:

- View cLc Wiki Content
- View / Create / Edit / Delete existing Articles
	- o View / Post / Edit**\*** Article Discussion Comments
	- o View / Post / Edit**\*** Article Version Comments.
		- *\* Contributors can only edit their own discussion comments*
- View the following Article History:
	- o View details regarding the author of Articles, Version Comments and Discussion Comments

#### *4.2.2.1 How do I make a cLc user a Wiki Contributor?*

**Sub-Group Community Wiki's:** To make a cLc user a contributor to a cLc Wiki within a sub-group community they must be selected during the set-up of the Wiki.

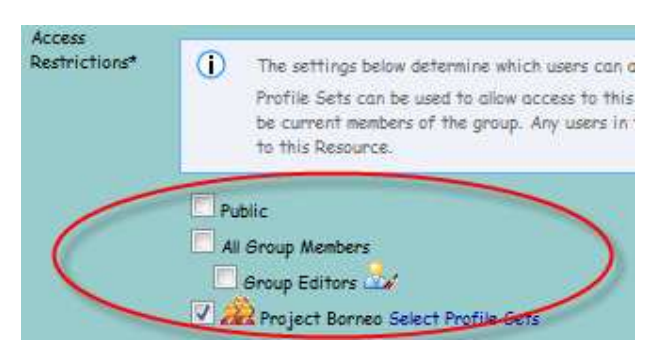

Please note that selecting the 'Public' option will allow public visitors read-only access to the Wiki (see below for details).

**cLc User ePortfolio Wiki:** The ePortfolio Owner can allow other cLc Users to be potential Wiki Contributors when placing the resource into a published folder within their My Resources. Those who have access to view the published folder within a cLc User's ePortfolio will have access to contribute to the Wiki.

#### *4.2.3 Read Only (Public)*

Public cLc visitors can be given read-only access to a Wiki and have the following permissions:

- Read all Articles in a Wiki but not view Version Comments or Discussion Comments.
- **No access to view the author of Articles, Version Comments and Discussion Comments**

or

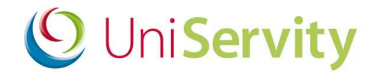

#### **4.3 How do I add a Wiki in the cLc?**

Wikis can either be created as a resource within:

- cLc Sub-Group Community
- cLc User's ePortfolio *( My Resources).*

#### **cLc Sub-Group Community:**

Only those cLc Users who are Group Editors/Owners of a cLc Sub-Group Community are able to create **Wiki** within the Group Admin>Resources tools.

Click on the Resources under Group Admin in the Control Panel, and click on the Wiki icon in the Resource tool bar

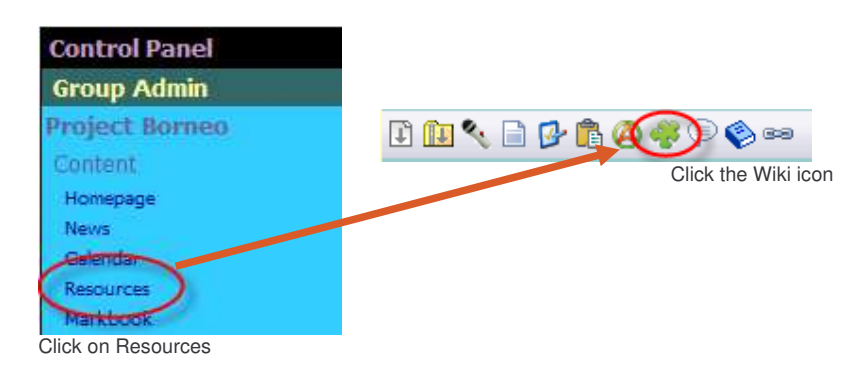

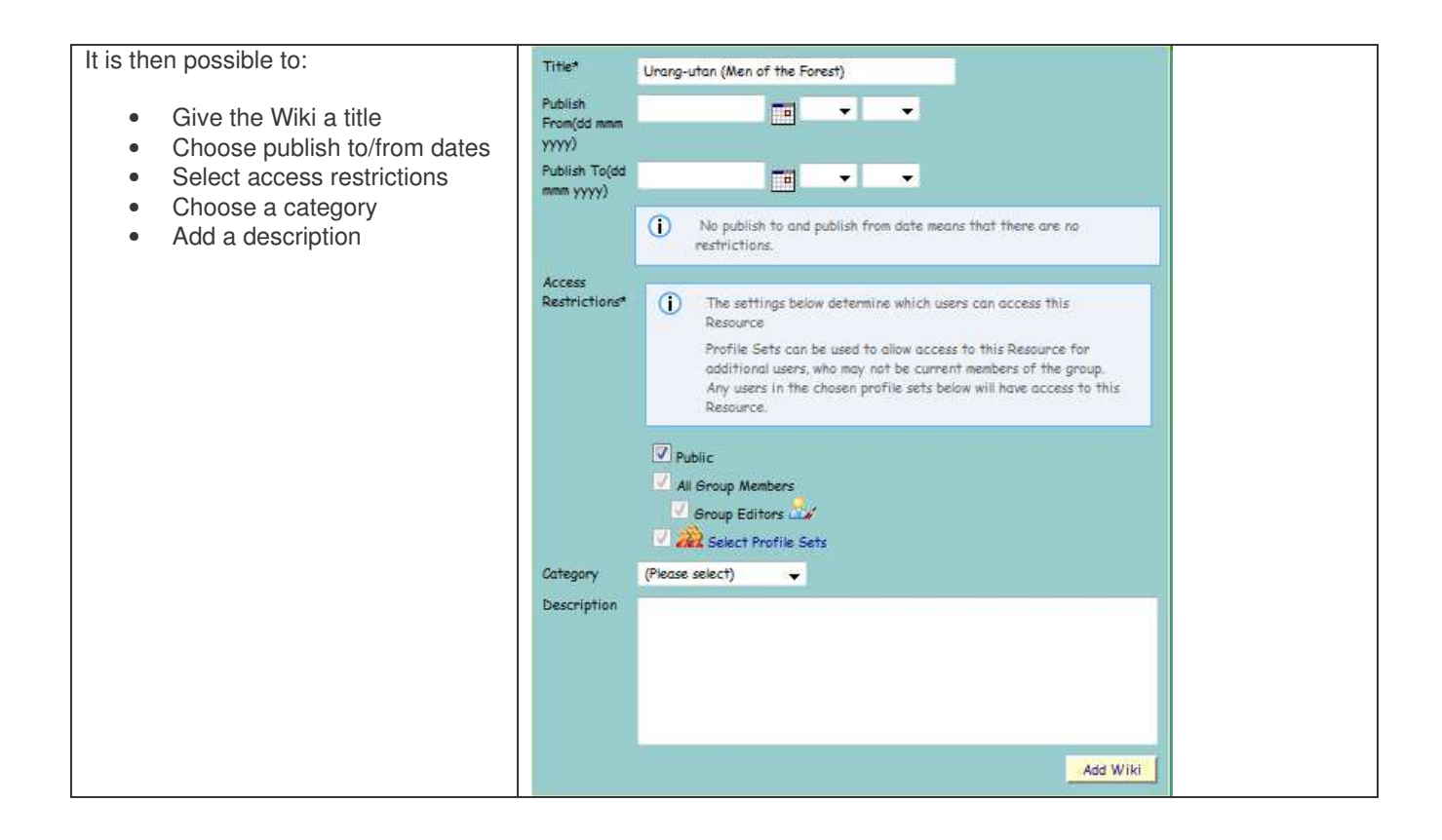

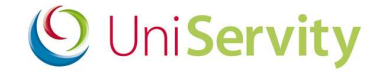

#### **cLc User's ePortfolio** *(My Resources):*

Those cLc Users that have been granted permission to use the 'My Resources' ePortfolio tools are able to create a **Wiki in My Resources**

Click on your My Resources (in your My Panel), and then click on the Wiki icon  $\sim$  in the tool bar

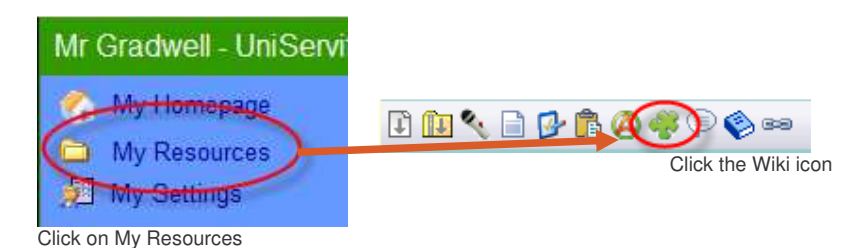

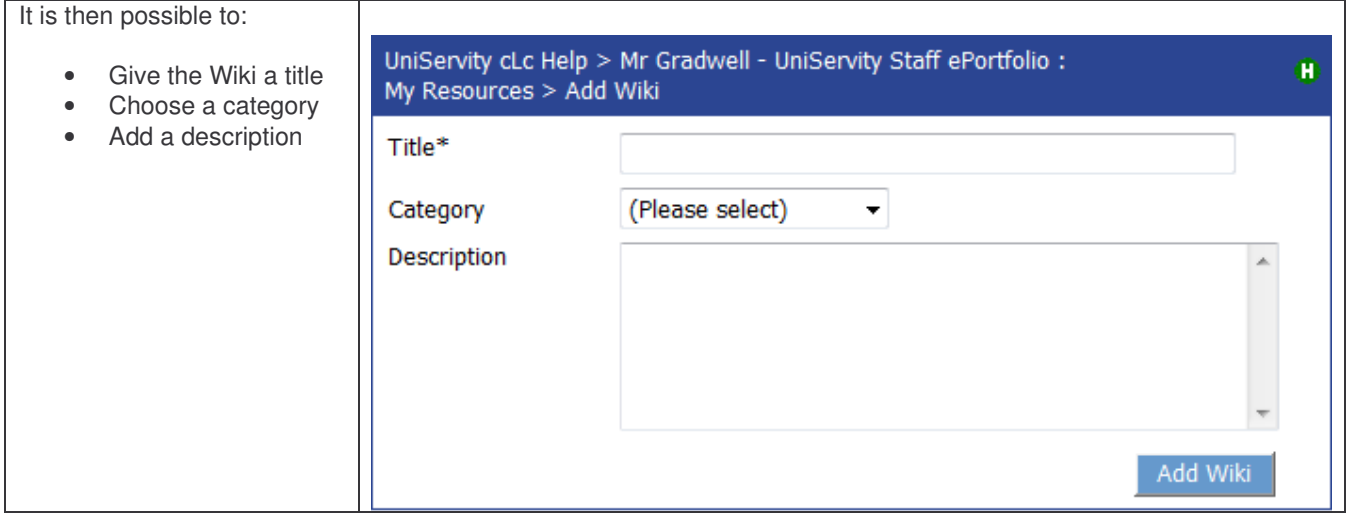

#### **4.4 How do I edit a wiki article?**

Articles comprise the main content of a wiki. Articles can be created, linked together and edited by users with the correct permissions (see **Error! Reference source not found. Error! Reference source not found.**). This section explains how to create, edit and "hot-link" articles together.

#### *4.4.1 Creating a new wiki Article*

With one exception, Articles are created in cLc wikis whenever a hot-link is added to existing wiki content for an Article that has to be yet created. Clicking on the hot-link will navigate to the new Article in edit mode, allowing content to be created directly. The exception to this is in the instance when an new Wiki is created. In this case a "Main Article" is created which serves as a starting point for a new wiki. This Article cannot be deleted and is removed only when the Wiki resource is deleted.

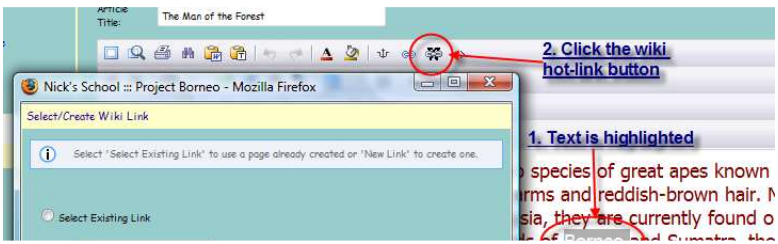

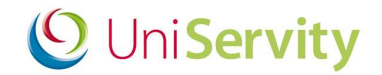

ans are two species of great apes k <sup>an</sup>Click on new hot-link dish-brown currently fo 축 **THEFTON, SINY VIR** in the islands of Borneo and Sumati been found in Java. Vietnam and C surviving species in the genus Pond

Once an article has been created/edited, and provided the user is logged in, the details of the editor will show as follows:

### Last updated on 11 August 2008 16:04 by Mr Teacher

The icons associated with the update message allow users viewing the Wiki to navigate to the editor's homepage, send them a message or an email. This is based on the User Directory Security settings and will be visible if permissions are granted.

#### *4.4.2 Editing a Wiki Article*

Articles can be edited in three ways:

- a. By creating a new Wiki
	- b. Navigating to an Article that has no content
	- c. Click on edit icon  $\frac{d}{dx}$  at the top or the button  $\frac{E_{\text{diff}}}{E_{\text{diff}}}$  at the bottom of an Article

Each Article has its own title.

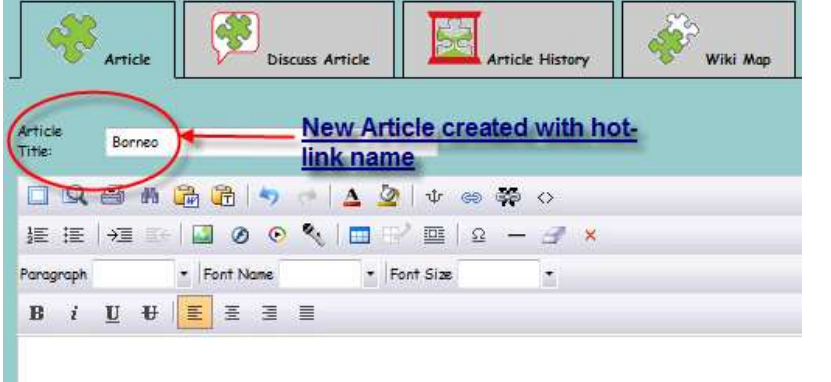

When in edit mode the Article can be edited using your chosen WYSIWYG editor.

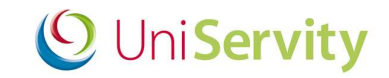

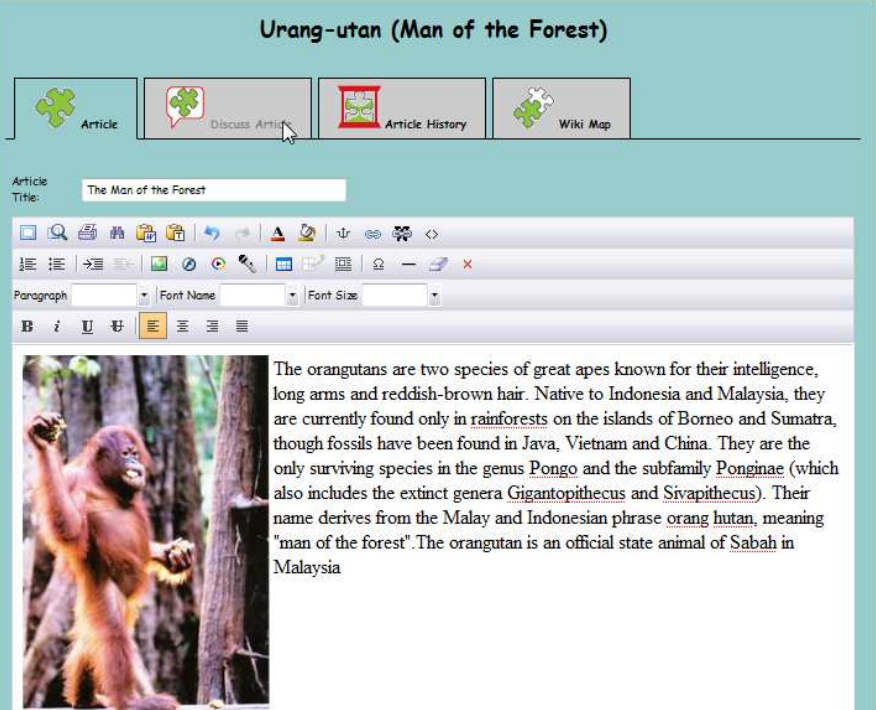

When creating or editing an Article a text box, at the bottom of the Article provides the option to comment on the edit. It is a good idea to describe the changes made to provide information to other users when browsing versions of the Article.

#### *4.4.3 Hot-linking*

Hot-links are the mechanism employed to bind Articles together in a wiki. When creating a hot-link, users are able to choose to link to existing Articles or create a new Article.

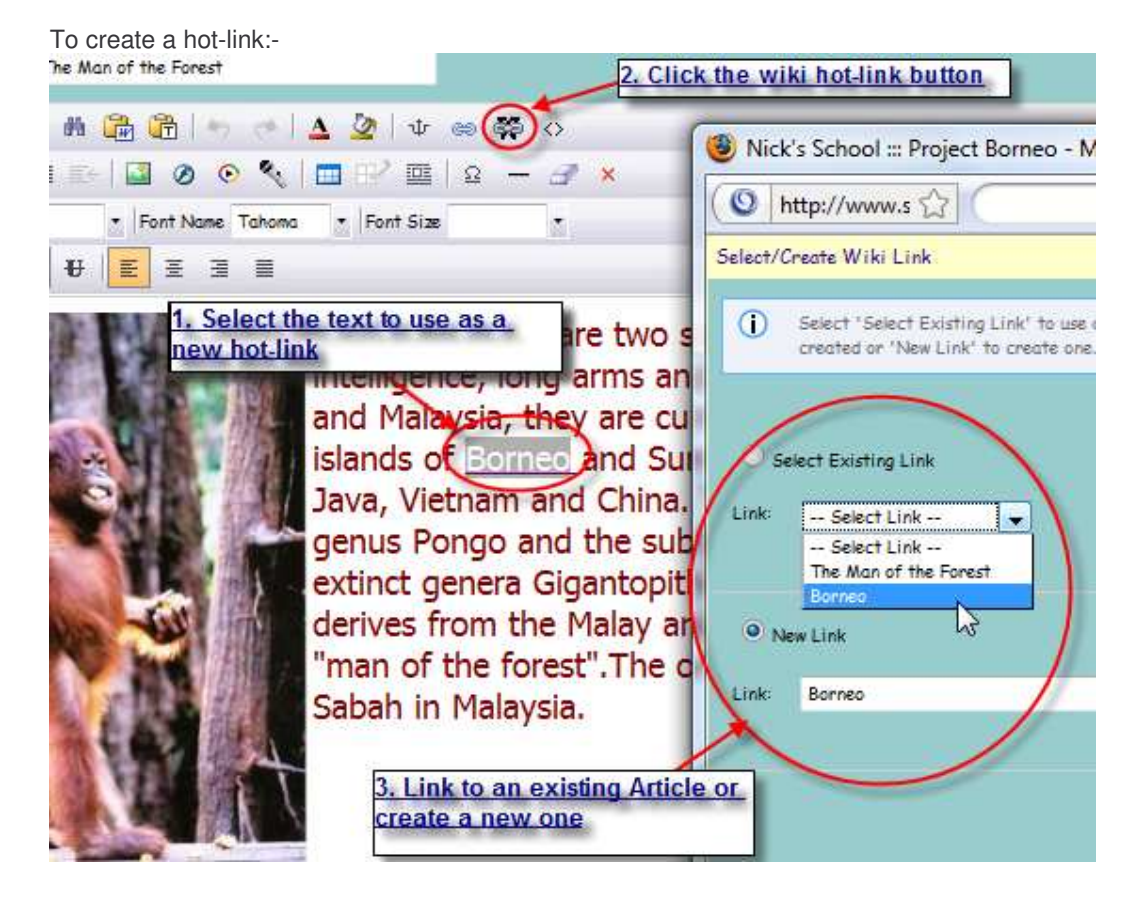

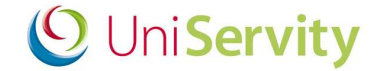

#### **4.5 How do I comment on a version of an Article?**

Version Comments provide an option to comment on a version of an Article without modifying its contents. . In contrast to Discussions, a Version Comment is directly linked to the version of an Article. This means that when a new version of an article is created, the comments from the previous version will no longer be visible unless the previous version of the article is viewed through the Article History.

Version Comments can only be viewed if the user is logged into the system.

To add a Version Comment:

- 1. Navigate to the bottom of the Article and click the Add Version Comment  $\Box$  Add Version Comment button
- 2. Enter the version comments in the textbox
- 3. Click the Add Comment button **Add Comment** to add the comment or click Cancel button **Cancel** to abort.

Once a comment has been added, group owners/editors of the group in which the wiki resides will have the following additional icons displayed for each comment:

- Edit comment  $\mathcal P$ . Available to the creator of the comment in addition to group owners/editors. This allows users to edit the comment.
- Hide comment **X**. Used to hide inappropriate comments from users who are not group owners/editors.
- Show comment  $\mathbb{Z}$ . Used to display hidden comments
- Toggle discussion visibility  $\mathbb{D}$ . When a comment is hidden, the content and author are hidden. Clicking on this icon allows the user to toggle between showing/hiding the comment and author.

Once a version comment has been created, and provided the user is logged in, the details of the editor will show as follows:

Last updated on 11 August 2008 16:04 by Mr Teacher

The icons associated with the update message allow users viewing the Wiki to navigate to the editor's homepage, send them a message or an email. This is based on the User Directory Security settings and will be visible if permissions are granted.

#### **4.6 How do I create a Discussion for an Article?**

Article Discussions provide an option to discuss an Article without modifying the content of the Article. . In contrast to Version Comments, a discussion is independent of the version of the article and should be used for general discussion around the Article.

Discussions can only be viewed if the user is logged into the system

There are two ways to navigate to an Article discussion area:

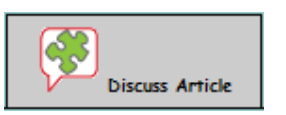

- 1. Click on the Discuss Article tab
- 2. Click on the "Discuss This Article" button **Discuss This Article** at the bottom of the Article

To add a discussion:

- 1. Click the Discuss **Discuss** button
- 2. Enter the discussion comments in the textbox

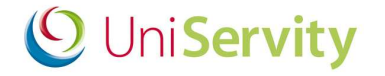

3. Click the Add Discussion button  $\frac{1}{\sqrt{4}}$  Add Discussion to add the comment or click Cancel button  $\frac{1}{\sqrt{4}}$  to abort.

Once the discussion has been added, group owners/editors of the group in which the wiki resides will have the following additional icons displayed for each discussion entry:

- Edit discussion comment  $\mathcal{P}$ . Available to the creator of the comment in addition to group owners/editors. This allows users to edit the comment.
- Hide discussion comment  $\mathbb{R}$ . Used to hide inappropriate comments from users who are not group owners/editors.
- Show discussion comment  $\mathbb{E}$  Used to display hidden comments
- Toggle discussion visibility  $\Box$ . When a comment is hidden, the content and author are hidden. Clicking on this icon allows the user to toggle between showing/hiding the comment and author.

Once a discussion comment has been created, and provided the user is logged in, the details of the editor will show as follows:

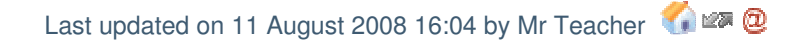

The icons associated with the update message allow users viewing the Wiki to navigate to the editor's homepage, send them a message or an email. This is based on the User Directory Security settings and will be visible if permissions are granted.

#### **4.7 How do I view previous versions of Articles (Article History)?**

Each time a new version of an Article has been created an entry is added to the Article History. The Article History tab allows users to view previous versions of an Article. To view the Article history, click on the Article History

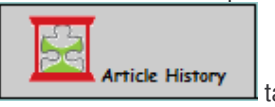

tab at the top of the page.

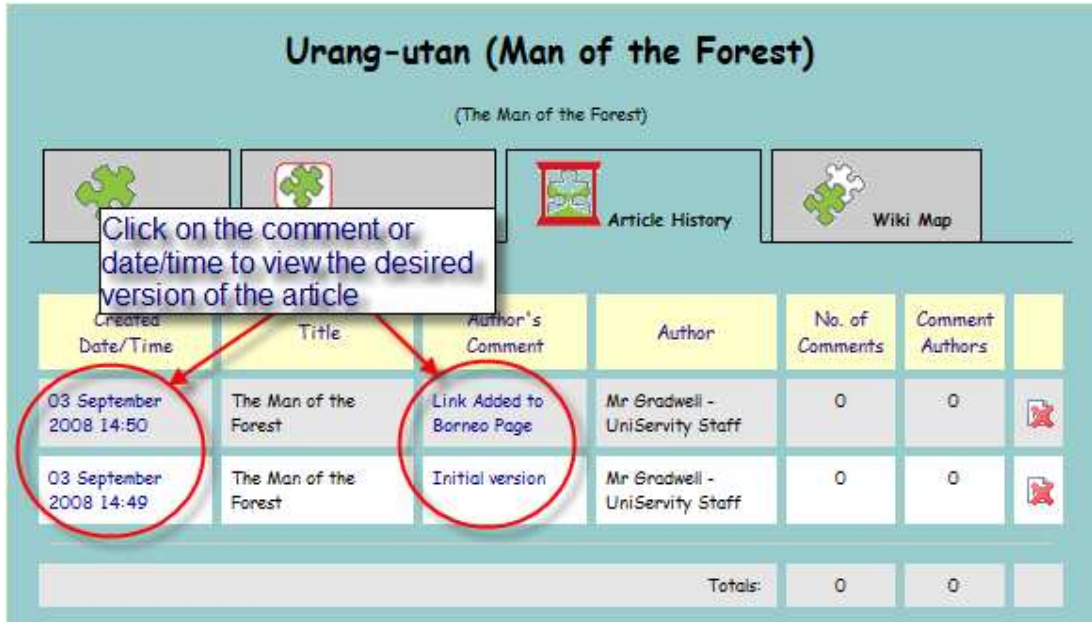

When viewing the Article history, group owners/editor in which the wiki resides may have the following additional icons displayed for each version:

- Hide version **3.** Used to hide inappropriate comments from users who are not group owners/editors.
- Show version **P** Please note: Used to display hidden comments

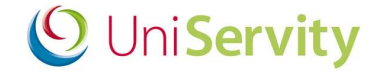

• Toggle visibility **D.** When a comment is hidden, the content and author are hidden. Clicking on this icon allows the user to toggle between showing/hiding the comment and author.

#### **4.8 How do I list the Articles in a wiki?**

The Wiki Map list the main article followed by an alphabetical list of all other Articles contained within the wiki.

To view a list of the Articles in the wiki, click on the Wiki Map **Wiki Map** tab at the top of the page.

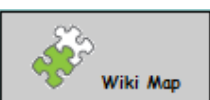

From the Wiki Map page it is possible to view or delete an Article. The Main Article in a Wiki cannot be removed.

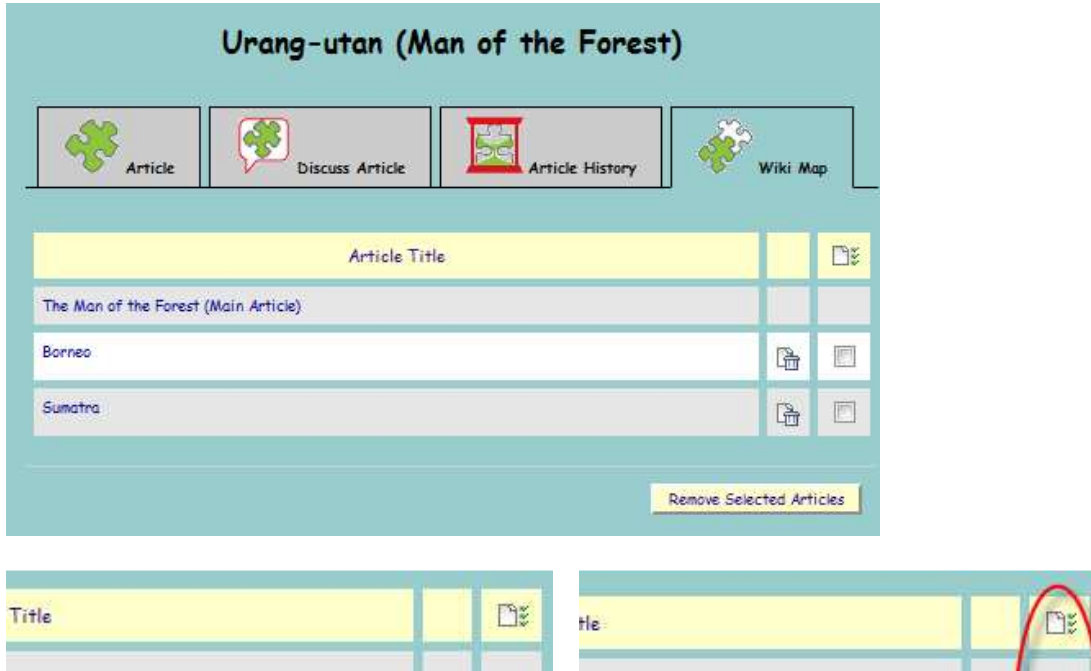

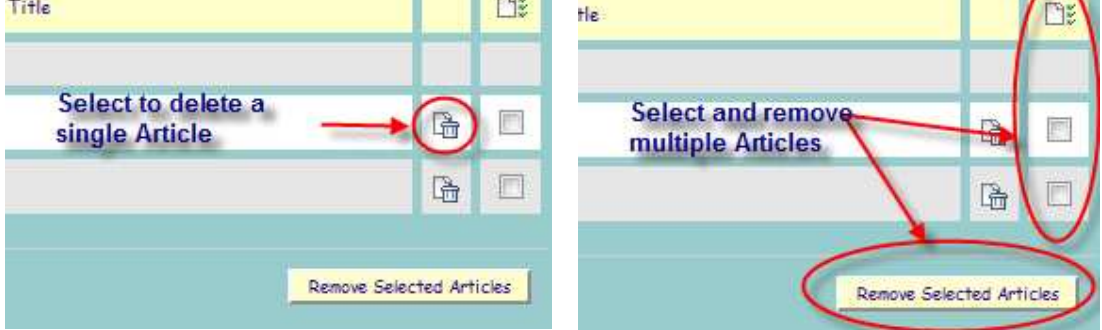

It is possible remove single or multiple Articles from the wiki using this tab

#### **4.9 What are My Wikis?**

My Wikis allow a user to navigate simply to and view their wiki contributions.

1. Click on My Wikis in My Panel displays wiki contributions

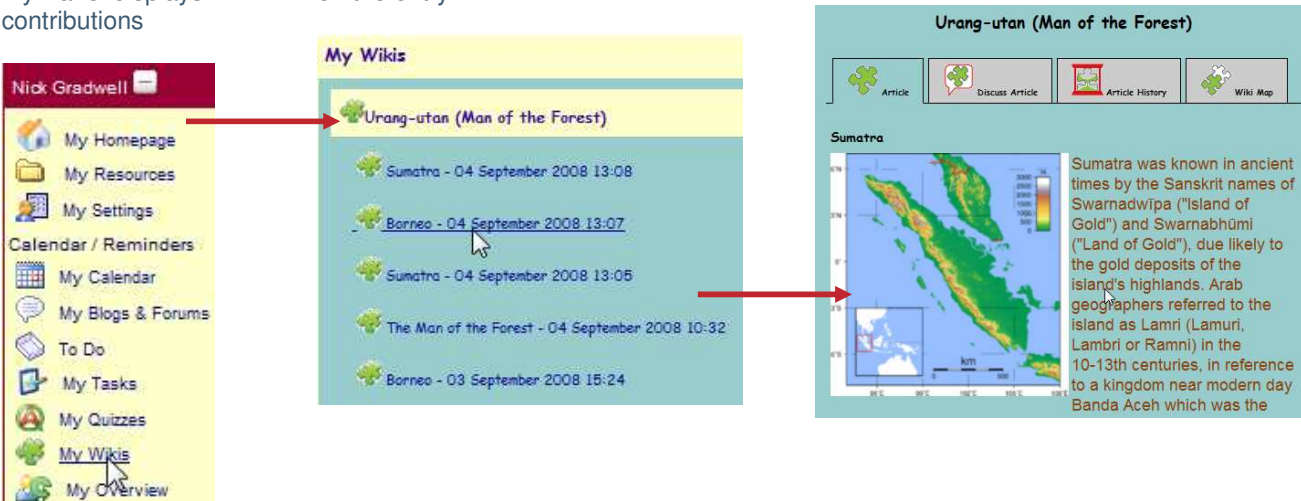

**O** UniServity

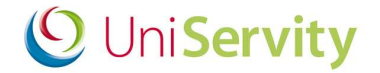

#### **5 Additional Help & Support**

Further help and support on how to set-up your cLc is available via:

- **a. www.cLcSuccess.com – cLc knowledge hub**
- **b. cLc Help Component**
- *c.* **Contacting the UniServity support team** *(Nominated cLc Support Contacts Only)*

#### **a. www.cLcSuccess.com :**

cLc success is an online knowledge hub that provides UniServity cLc users with the resources, content, user guides and best practice examples to enhance teaching and improve learning outcomes. It is also the gateway for schools around the world to join groundbreaking collaborative projects.

cLc Success is available to cLc Managers and cLc Group Owners only via:

i) www.clcsuccess.com *(Please enter full username and password to access content)*

*When logged into your cLc:*

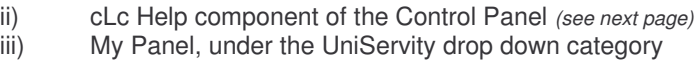

#### **b. cLc Help Component:**

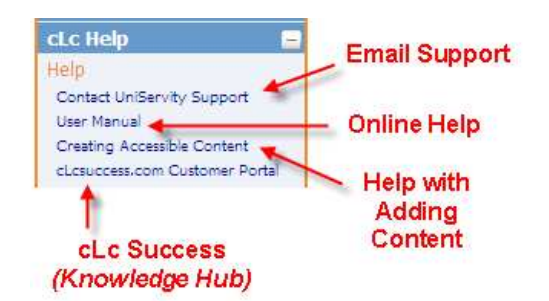

All cLc users who have been granted permission to edit their cLc will have access to the cLc Help component at the bottom right hand side of the screen underneath their My Panel. This will contain some or all of the following options, depending on their access permission level:

- 1. **Email Support** Nominated cLc support contacts will see a **'Contact UniServity Support'** option within the cLc Help component. Selecting this option will display an online email form that can be completed and sent directly to the UniServity support team. (Please ask an existing cLc Manager to email a request to UniServity if you want to create any new nominated cLc support contacts - for *more information on Nominated cLc support contacts please click here).*
- 2. **Online Help** This option is available to all cLc users who have been granted permission to edit their cLc, and provides a link to the online cLc User Help Manual.
- 3. **Creating Accessible Content** This option provides a link to cLc accessibility help pages, providing assistance on how to create content that is accessible to all internet users.
- *4.* **www.cLcSuccess.com** All cLc Managers and Group Owners will have access to a link to the cLc knowledge Hub customer portal.

*(Please note: This also appears within their My Panel, under the UniServity drop down category)*

#### **c. UniServity support team contact details:**

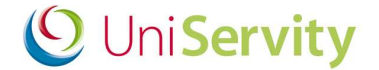

- o **UniServity Support Helpline:** 0845 6751151
- o **Email: Support@uniservity.com**

Please note: These contact details are only available to Nominated cLc Support Contacts. In order to contact the UniServity support team you will need to quote your support password. For more information on how to *set-up your support password please click here*

### **6 Next Steps**

Once you are confident with using the cLc Wikis, UniServity recommend reading the following help guides:

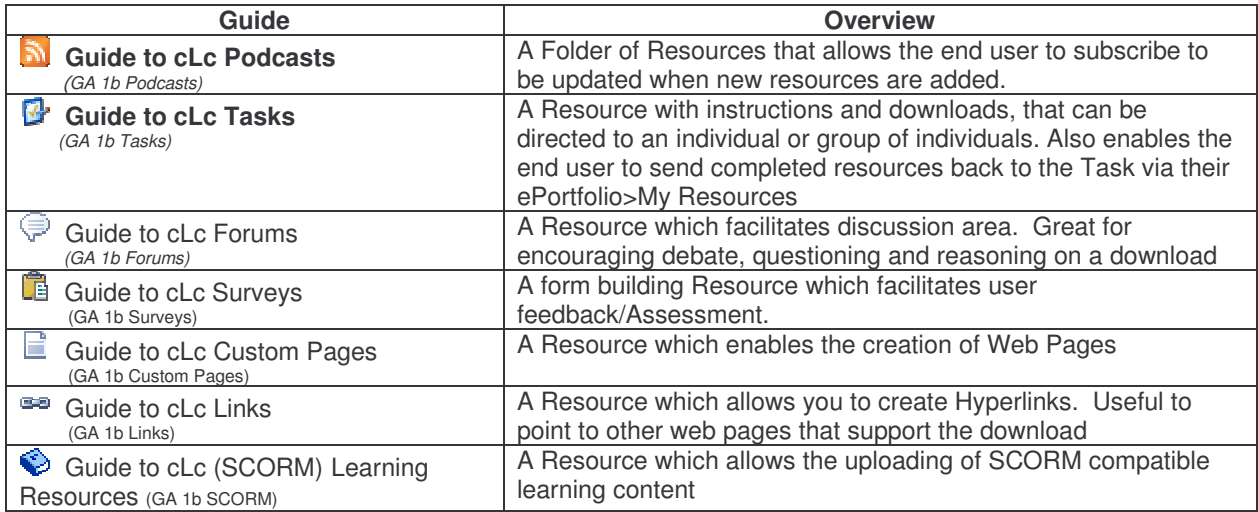

#### **7 Feedback to this Guide**

At UniServity we are always looking to continue to improve our cLc support. Please feel free to send us feedback on how useful you found this cLc guide, or if you think there are ways that it can be improved, by emailing support@uniservity.com and quoting the reference number at the bottom of the page.